## 情報漏えいを防ぐためのモバイルデバイス等

### 設定マニュアル

# ~安心・安全のための暗号利用法~

★ 実践編ーOffice2016/Office365 での設定方法 ★

#### 目次

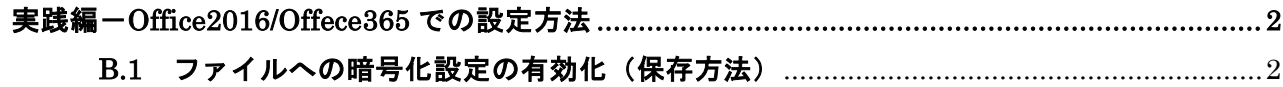

〔編集責任〕

独立行政法人 情報処理推進機構

なお、本実践編は、日本マイクロソフト株式会社の協力の下、作成されております。

〔発 行〕

2018年 7月31日

〔問い合わせ先〕

本マニュアルについてのご意見・ご要望がございましたら、下記までご連絡ください。次回改訂の 際などに参考にさせていただきます。なお、個別のご質問・ご要望等にはお応えいたしかねる場合も ございますので、予めご了承ください。

IPA セキュリティセンター: isec-info@ipa.go.jp

実践編-Office2016/Office365 での設定方法-1

#### <span id="page-2-1"></span><span id="page-2-0"></span>実践編-Office2016/Offece365 での設定方法 B.1 ファイルへの暗号化設定の有効化(保存方法)

1.〔ファイル〕 タブの〔情報〕 を選択し、〔文書の保護〕 をクリックします。

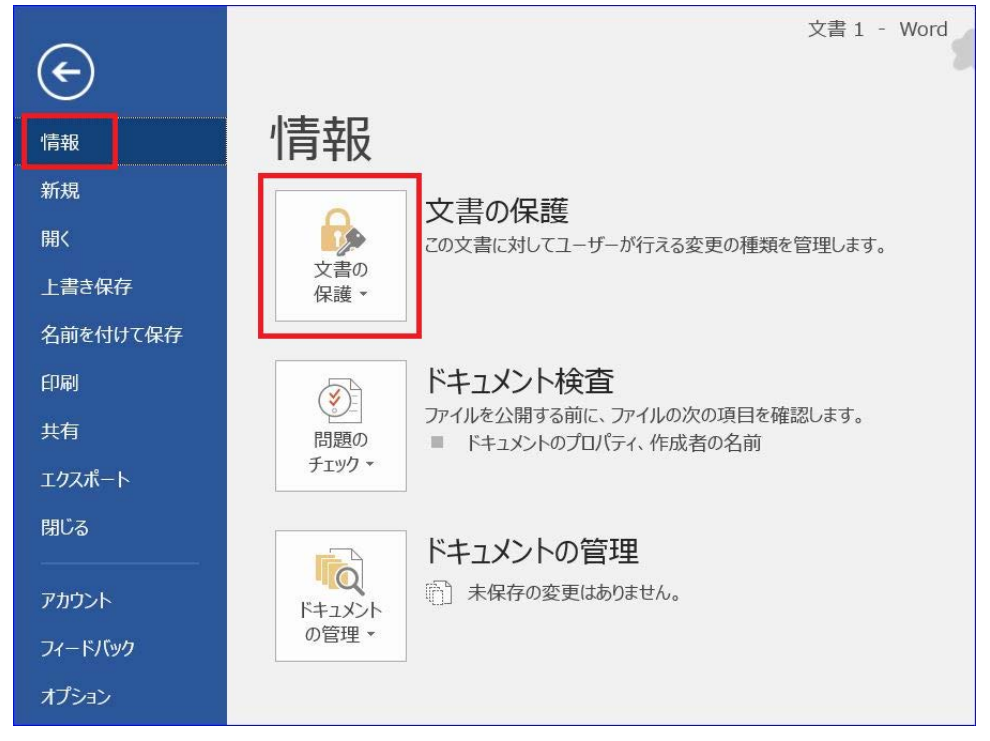

2.〔パスワードを利用して暗号化〕 をクリックします。

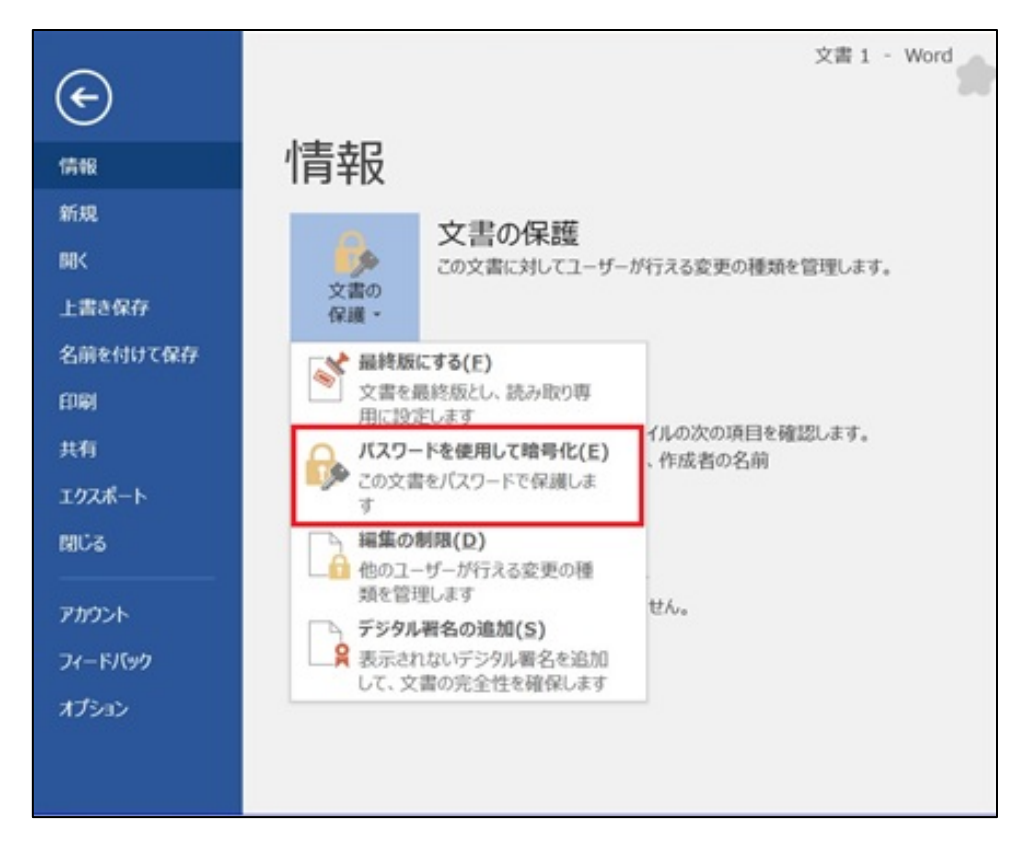

実践編-Office2016/Office365 での設定方法-2

3. パスワードを入力し、〔OK〕 をクリックします。

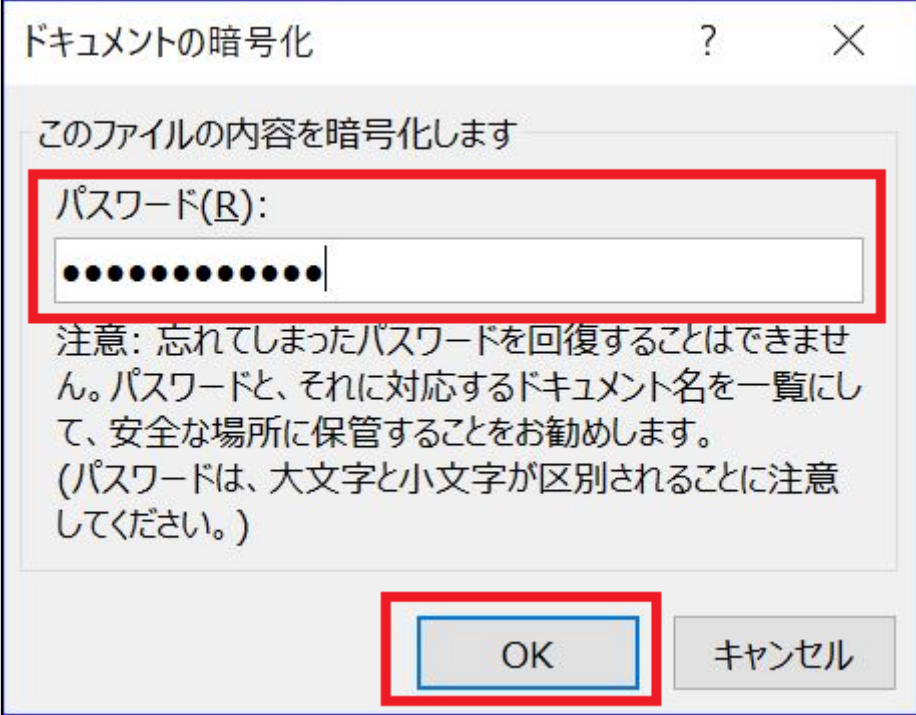

4. 再度パスワードを入力し、〔OK〕 をクリックします。

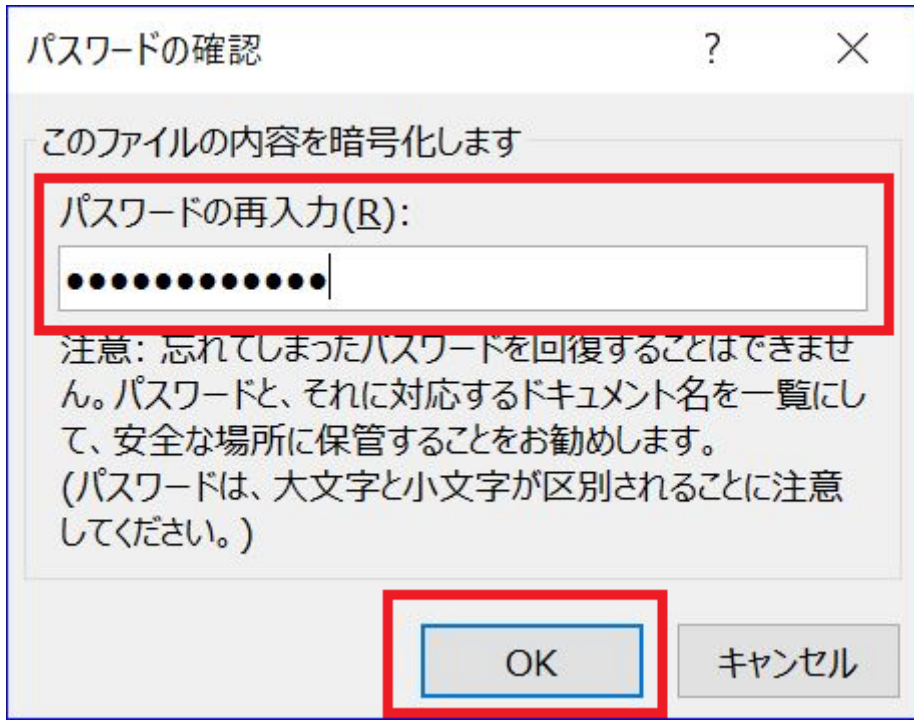